# **Anleitung Job-Ticket-Bestellung**

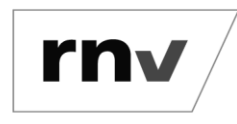

Schritt-für-Schritt-Anleitung für Mitarbeitende *Stand: 09.10.2023*

# **Schritt 1: Anmelden**

Rufen Sie zunächst die Seite<https://abo.rnv-online.de/Job/> auf und melden Sie sich mit den Zugangsdaten ("Mitarbeiteruser" des Unternehmens) an, die Sie von Ihrem Job-Ticket-Beauftragten erhalten.

*Hinweis: Die Zugangsdaten zur Bestellung sind für alle Mitarbeitenden in der Regel dieselben.* 

# **Schritt 2: Vertragsbeginn auswählen**

Wählen Sie nach der Anmeldung zunächst den Vertragsbeginn aus.

*Hinweis: Wenn die Bestellung bis zum 20. des Vormonats erfolgt, kann der Vertrag zum Ersten des Folgemonats beginnen.*

#### **Schritt 3: rnv-Login erstellen**

Legen Sie einmalig Ihren rnv-Login an. Geben Sie dazu Ihre persönlichen Daten und Ihre E-Mailadresse ein. Notieren Sie sich diese Zugangsdaten.

*Hinweis: Nutzen Sie Ihren rnv-Login auch in Zukunft und ändern Sie beispielsweise in Abo-Online unter<https://abo.rnv-online.de/Abo/> Ihre Adressdaten oder kündigen Sie dort Ihr Abonnement.*

# **Schritt 4: Ausgabemedium wählen**

Ist der rnv-Login erstellt, wird die Bestellung des Job-Tickets fortgeführt. Geben Sie zunächst an, ob Sie selbst Zahlender des Abonnements sind oder eine Dritte bzw. ein Dritter. Wählen Sie im Anschluss Ihr Ausgabemedium. Die Ausgabe des Abonnements erfolgt als digitales Ticket in der rnv/VRN Handy-Ticket-App oder als Papierticket (ab 01.01.2024 als Chipkarte). Aus Gründen der Nachhaltigkeit ist das digitale Ticket voreingestellt. Wir empfehlen daher im Sinne der Umwelt die Wahl des digitalen Tickets. Klicken Sie zum Abschluss der Bestellung auf den Button "Zahlungspflichtig bestellen".

# **Schritt 5: Erhalt der Bestellbestätigung**

Nach erfolgreichem Abschluss der Bestellung erhalten Sie eine Bestellbestätigung per E-Mail. Ihre Job-Ticket-Beauftragten erhalten ebenfalls eine Bestätigung per E-Mail, dass Ihr Antrag zum Erhalt eines Job-Tickets zur Prüfung bei ihnen vorliegt.

*Hinweis: Erst wenn die Bestellung freigegeben wurde, wird das Job-Ticket ausgestellt. Sie erhalten es vor Vertragsbeginn per Post oder können es sich in der Handy-Ticket-App anzeigen lassen.*

# **Schritt 6: Änderungen vornehmen**

Sollten Sie in der Zukunft Änderungen vornehmen wollen, dann nutzen Sie dazu Ihren rnv-Login, den Sie in Schritt 3 erstellt haben. Loggen Sie sich unter<https://abo.rnv-online.de/Abo/> ein und ändern Sie dort ganz bequem beispielsweise Ihre Adresse oder kündigen Sie dort Ihr Abonnement.

*Hinweis: Sie haben Probleme beim Bestellprozess oder mit der Registrierung in der App? Dann schauen Sie in unsere Video-Tutorials auf unserem YouTube-Kanal.*

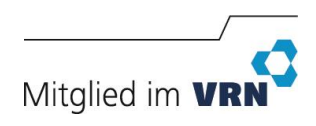